**Инструкция по проведению вступительных испытаний в форме удаленного компьютерного тестирования при приеме на программы бакалавриата, специалитета ФГБОУ ВО КНИТУ в 2023 году на бюджетную форму обучения**

# **1. Технические требования к ПК и подготовка рабочего места абитуриента**

Рабочее место абитуриента должно включать:

1.1. Стационарный компьютер с веб-камерой или ноутбук со встроенной камерой, подключенный к сети интернет, операционной системой Windows не ниже 7 версии, Mac OS X с MacOS 10.7 или более поздней версии, WindowsVista с пакетом обновления 1 или более поздней версии, Windows XP с пакетом обновления 3 или более поздней версии.

1.2 Браузер версий: Firefox 66, Chrome 72иливыше (рекомендуется обновить до последней версии);

1.3 Микрофон и акустика, включая встроенные в ноутбук.

1.4 Перед началом проведения тестирования убедитесь, что:

- Ваше Интернет-соединение стабильно;
- Помещение хорошо освещено;
- Объектив камеры не закрыт;
- Вас хорошо видно и Ваше лицо занимает не менее 30% кадра;
- Камера расположена на уровне глаз под прямым углом;
- В поле зрения камеры нет посторонних людей и предметов.

Минимальные технические требования системы прокторинга приведены в таблице 1.

| Параметр                | Минимальные требования                                                        |
|-------------------------|-------------------------------------------------------------------------------|
| Веб-браузер             | Chrome 72, Opera 59, Firefox 66, Edge 79, Яндекс.Браузер<br>19.3, Safari 12.x |
| Операционная<br>система | Windows 7, macOS 10.12 "Sierra", Linux                                        |
| Мобильная версия        | Android 4.4+ Chrome 72+, iOS 13+ Safari                                       |
| Веб-камера              | $640x480$ , 15 кадров/с                                                       |
| Микрофон                | требуется                                                                     |
| Динамики (колонки)      | опционально (для связи с проктором*)                                          |
| Сеть (интернет)         | 256 Кбит/с                                                                    |

Таблица 1 – Технические требования

\* Проктор – специальный сотрудник ВУЗа, осуществляющий мониторинг прохождения теста (вступительного испытания) абитуриентом.

1.5. Проверьте работоспособность веб-камеры, в диспетчере устройств должна отображаться одна камера:

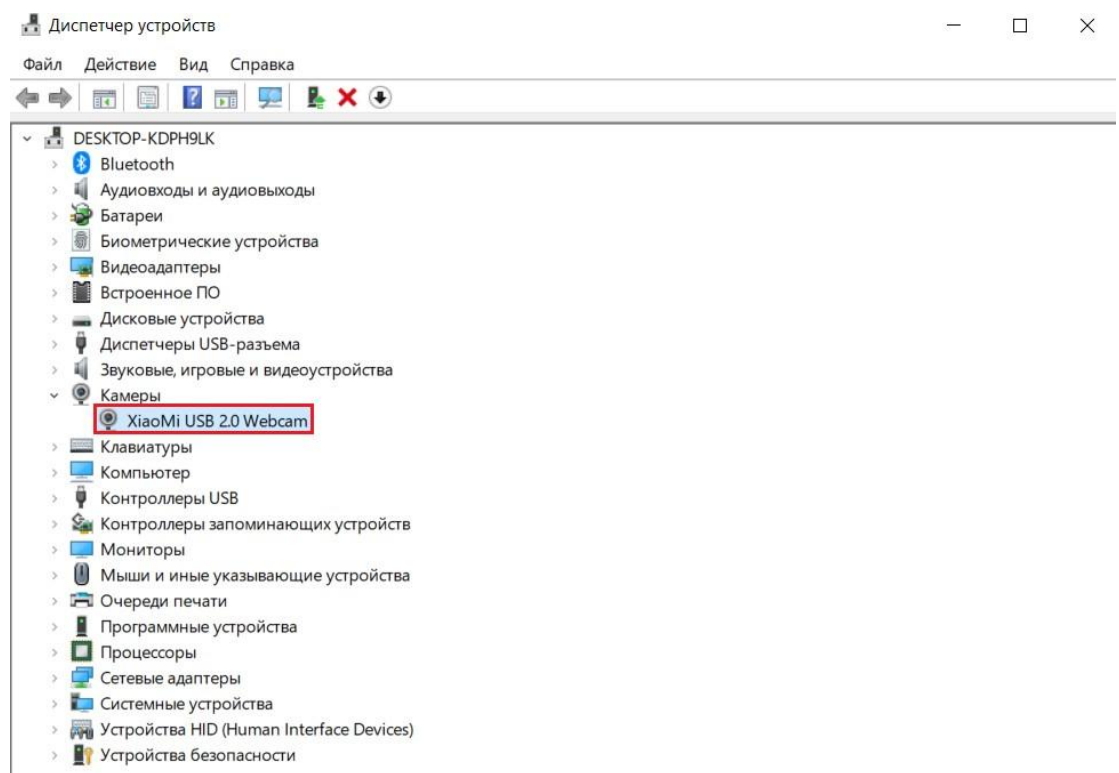

1.6. Разрешите приложениям доступ к камере. Отключите сторонние приложения, перехватывающие камеру (Discord, OBS, YouCam …)

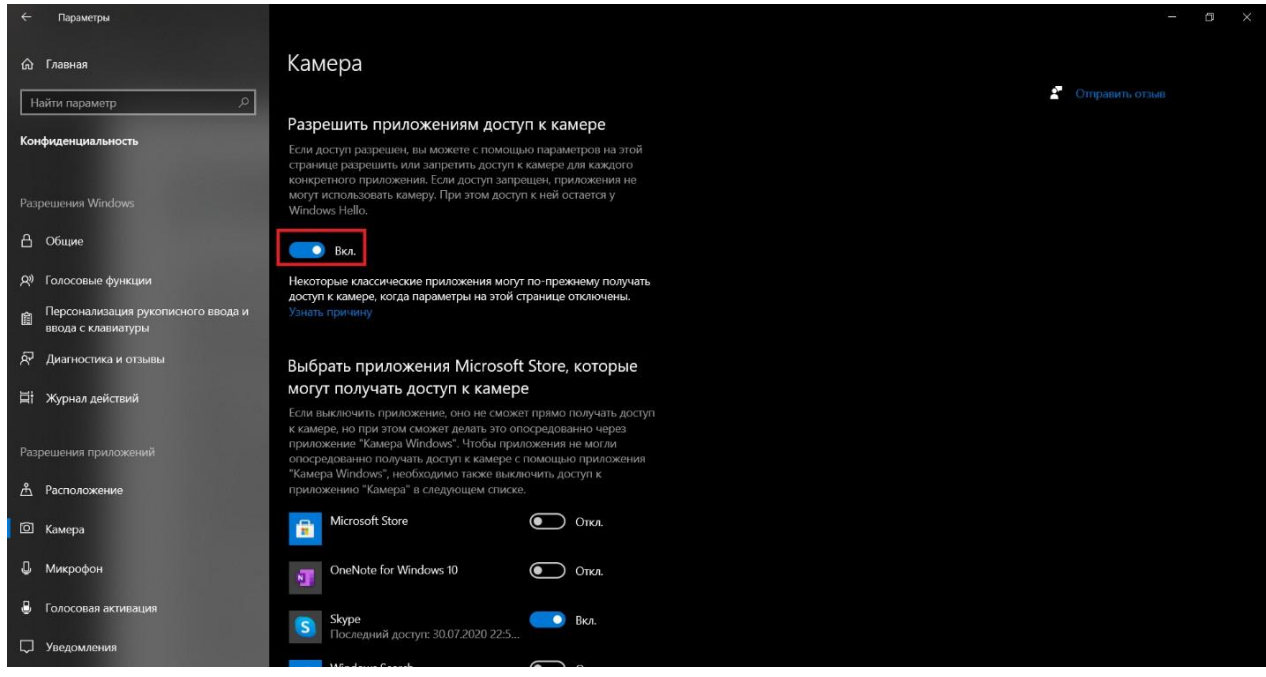

Проверьте, не блокируют ли антивирусы доступ к камере. При необходимости приостановите работу антивирусов на время прохождения экзамена. Не рекомендуется использовать антивирус Avast.

Перед началом прохождения вступительного испытания необходимо проверить совместимость компьютера с системой прокторинга на странице [https://proctoredu.ru/check.](https://proctoredu.ru/check) Предварительную проверку оборудования необходимо провести заранее (минимум за 24 часа до экзамена), чтобы в случае возникших проблем у вас было время для устранения неполадок.

Дополнительно можно проверить работу веб-камеры, микрофона и сети по следующим ссылкам:

- [Проверить веб-камеру](https://ru.webcamtests.com/) [https://ru.webcamtests.com](https://ru.webcamtests.com/)
- [Проверить микрофон](https://webcammictest.com/ru/check-mic.html) <https://webcammictest.com/ru/check-mic.html>
- Проверить [WebRTC](https://webcasts.com/webrtc/) <https://webcasts.com/webrtc/>
- [Проверить скорость интернета](https://yandex.ru/internet/) <https://yandex.ru/internet/>

1.7. В ходе прохождения компьютерного тестирования на столе не должно быть посторонних предметов (тетрадей, книг), кроме таблицы Менделеева по предмету Химия. Запрещено пользоваться средствами электронной памяти и сотовой связи, микронаушниками, другими техническими средствами. В помещении не должны присутствовать посторонние лица. Исключение составляют лица с ограниченными возможностями здоровья, которым в случае необходимости разрешено использовать специальные технические средства и допускается присутствие ассистентов в соответствии с п. III Правил приема.

В течение тестирования запрещается перемещается по комнате, покидать зону видимости веб-камеры.

В случае нарушения вышеуказанных правил экзаменатор вправе аннулировать работу, в том числе после прохождения тестирования в ходе анализа материалов прокторинга. Составляется акт с указанием причины аннулирования, акт направляется абитуриенту на электронную почту.

## **2. Процедура идентификации личности и прохождение тестирования**

2.1. Для начала процесса идентификации личности и тестирования перейдите по ссылке из информационного письма, поступившего в ваш личный кабинет или электронную почту, в платформу Moodle согласно указанного времени:

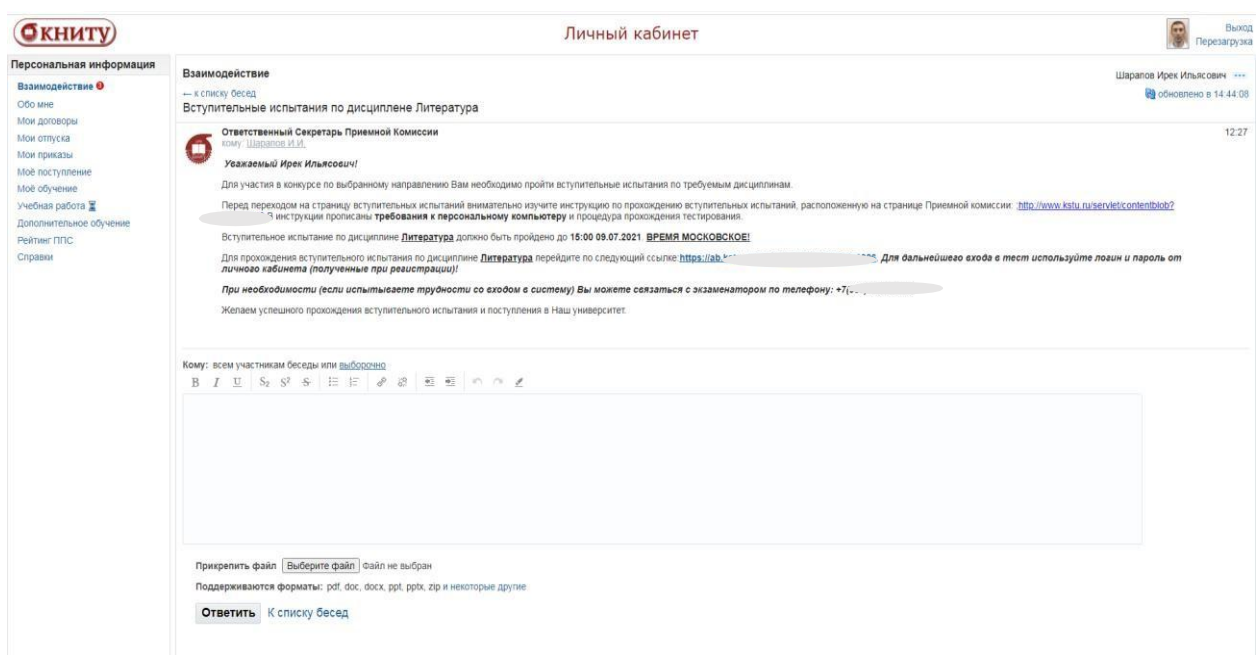

2.2. Для дальнейшего входа в тест используйте логин и пароль от личного кабинета (полученные при регистрации):

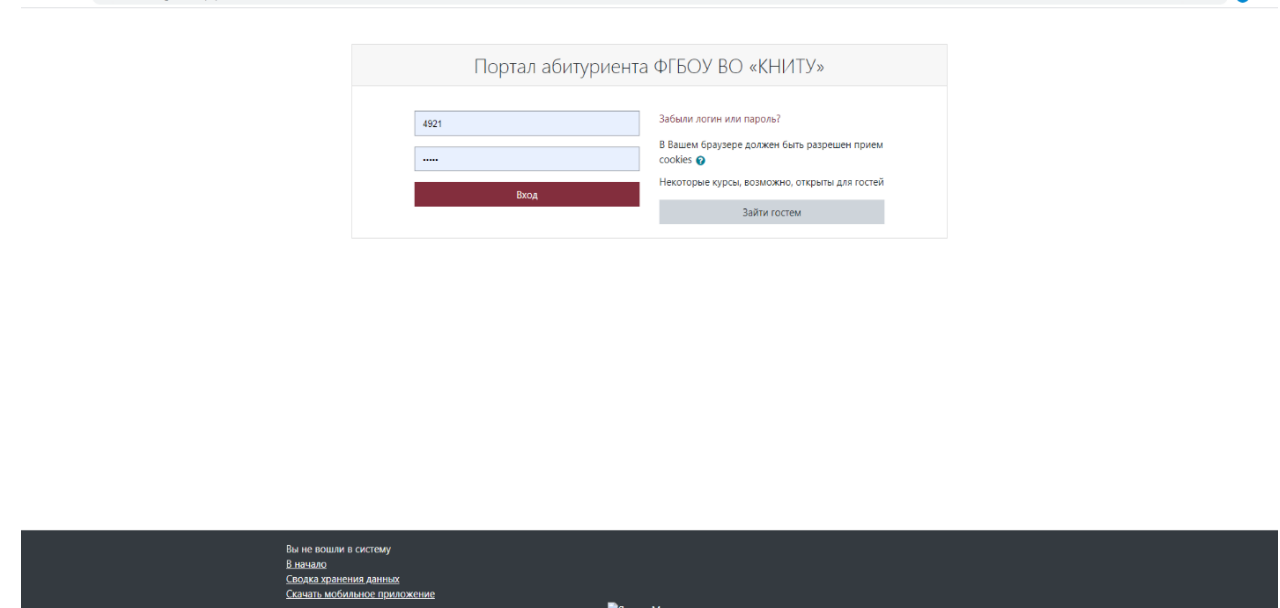

В случае, если вы после этого попали на личную страницу абитуриента в Moodle, вам необходимо ввести адрес электронной почты в требуемую строку, обновить профиль и заново зайти в тест по ссылке (пункт 2.1).

2.3. Вы переходите в окно Предмета (например Прикладная математика) в котором нужно выбрать строку «Название предмета – прокторинг» (например «Прикладная математика – прокторинг»).

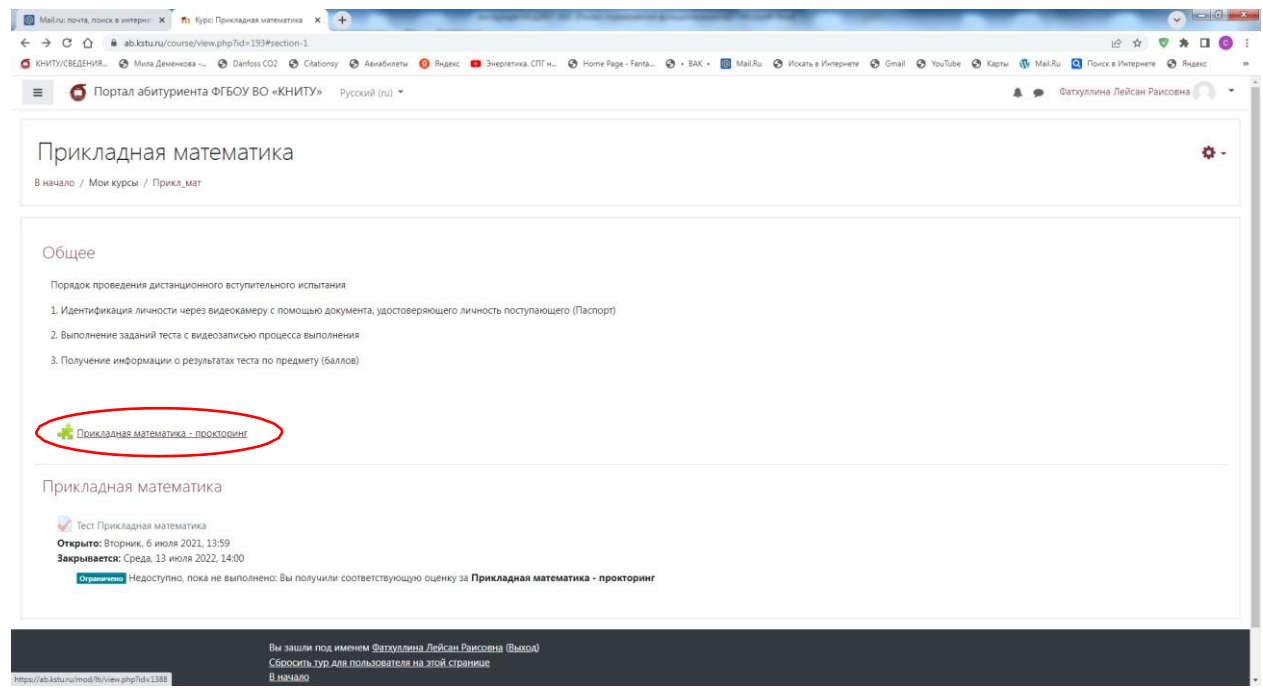

Далее необходимо пройти 4 шага для проверки вашей системы и подключения к процедуре прокторинга. В следующем появившемся окне Вы можете увидеть свое Имя, Название предмета, по которому проводится тест, необходимо нажать кнопку Начать.

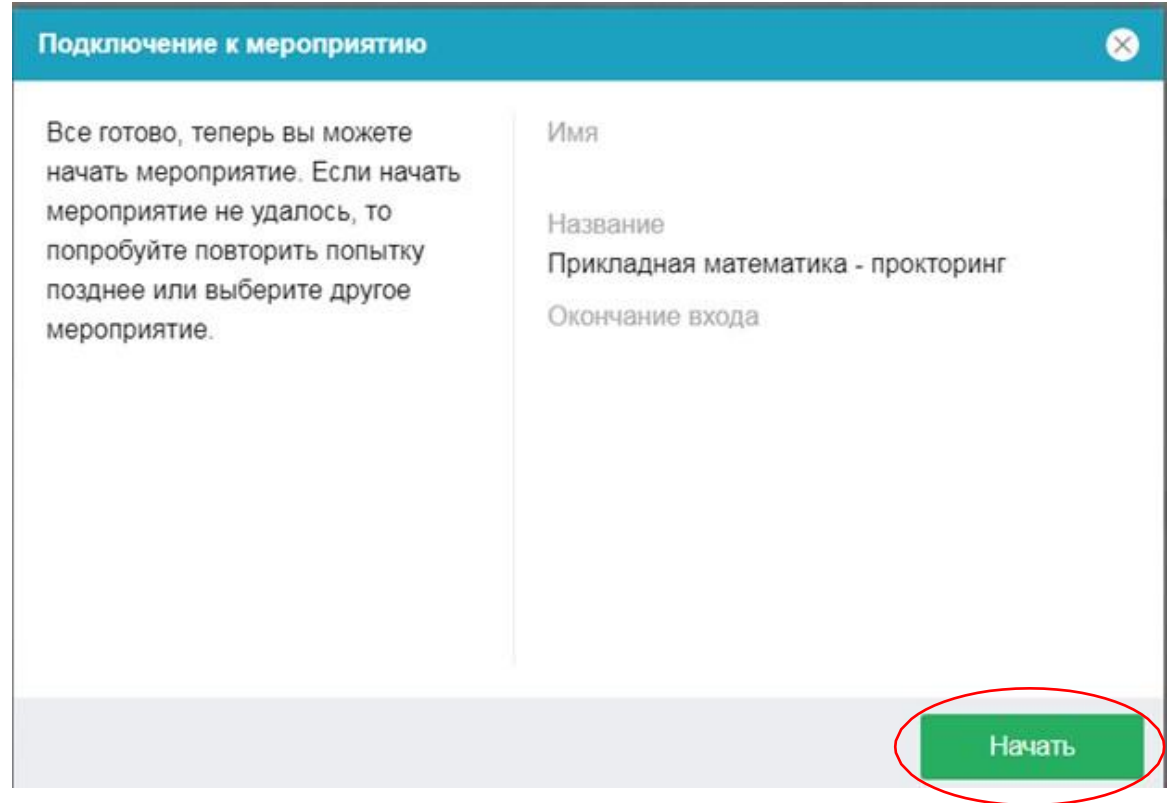

Если вы уже прошли данный тест, исчерпали попытки или не записаны на него, то будет сообщение, не позволяющее пройти далее.

В данный момент у вас нет ни одного активного сеанса, вы не можете продолжить.

При успешном подключении начнется тестирование вашей системы. Одним из условий проведения экзамена является постоянное присутствие в поле зрения камеры, так, чтобы ваше лицо полностью фиксировала камера.

Чтобы начать тестирование с прокторингом необходимо ознакомиться с правилами и дать свое согласие с условиями проведения мероприятия.

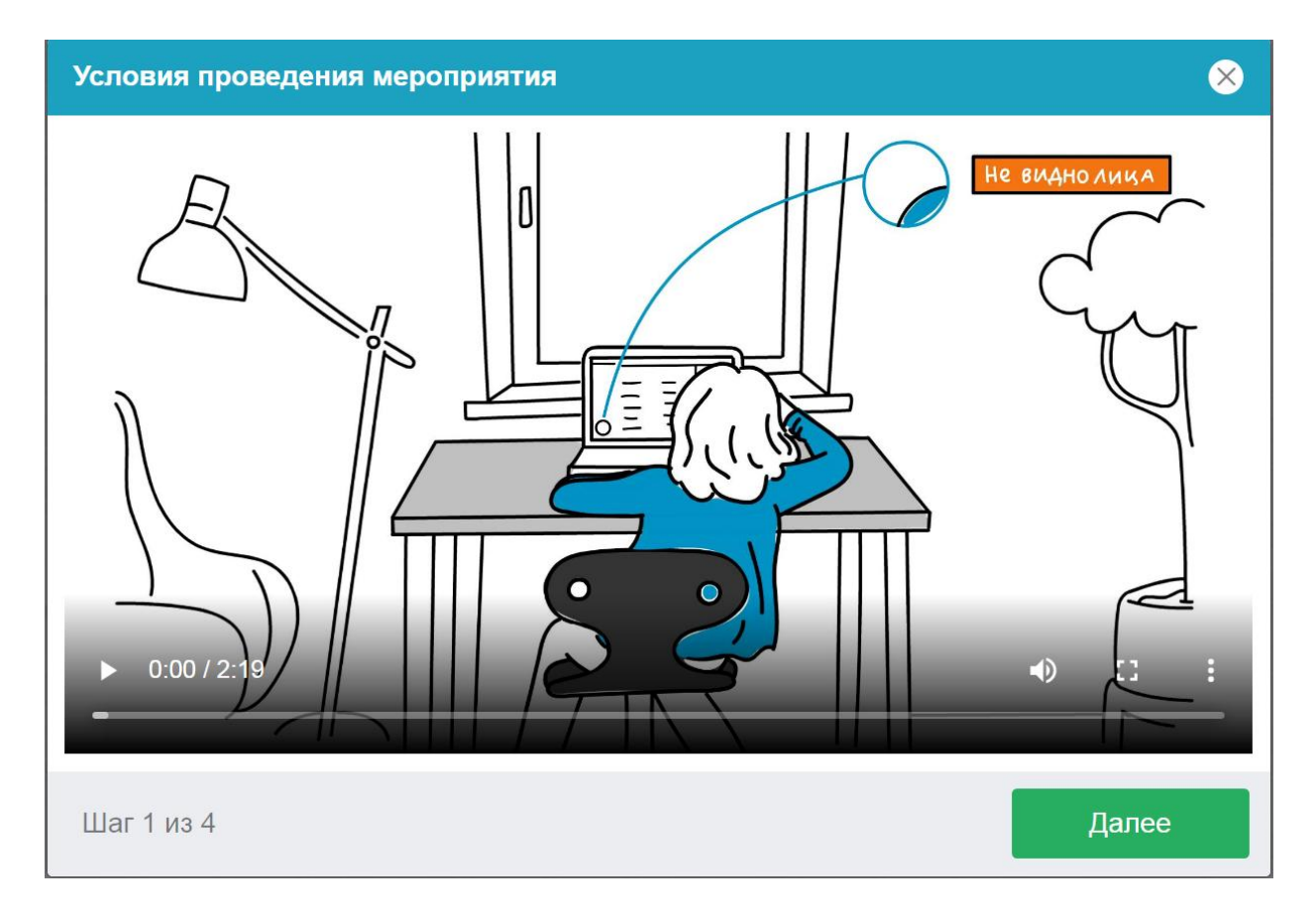

После нажатия на кнопку **Далее** система запросит разрешение на использование сведений о вашем экране, необходимо нажать на кнопку **Разрешить**.

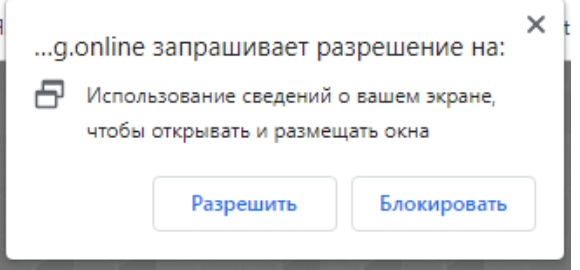

Затем начнется процедура проверки вашего Браузера и оборудования (веб-камеры, микрофона), интернет-соединения (это может занять несколько минут).

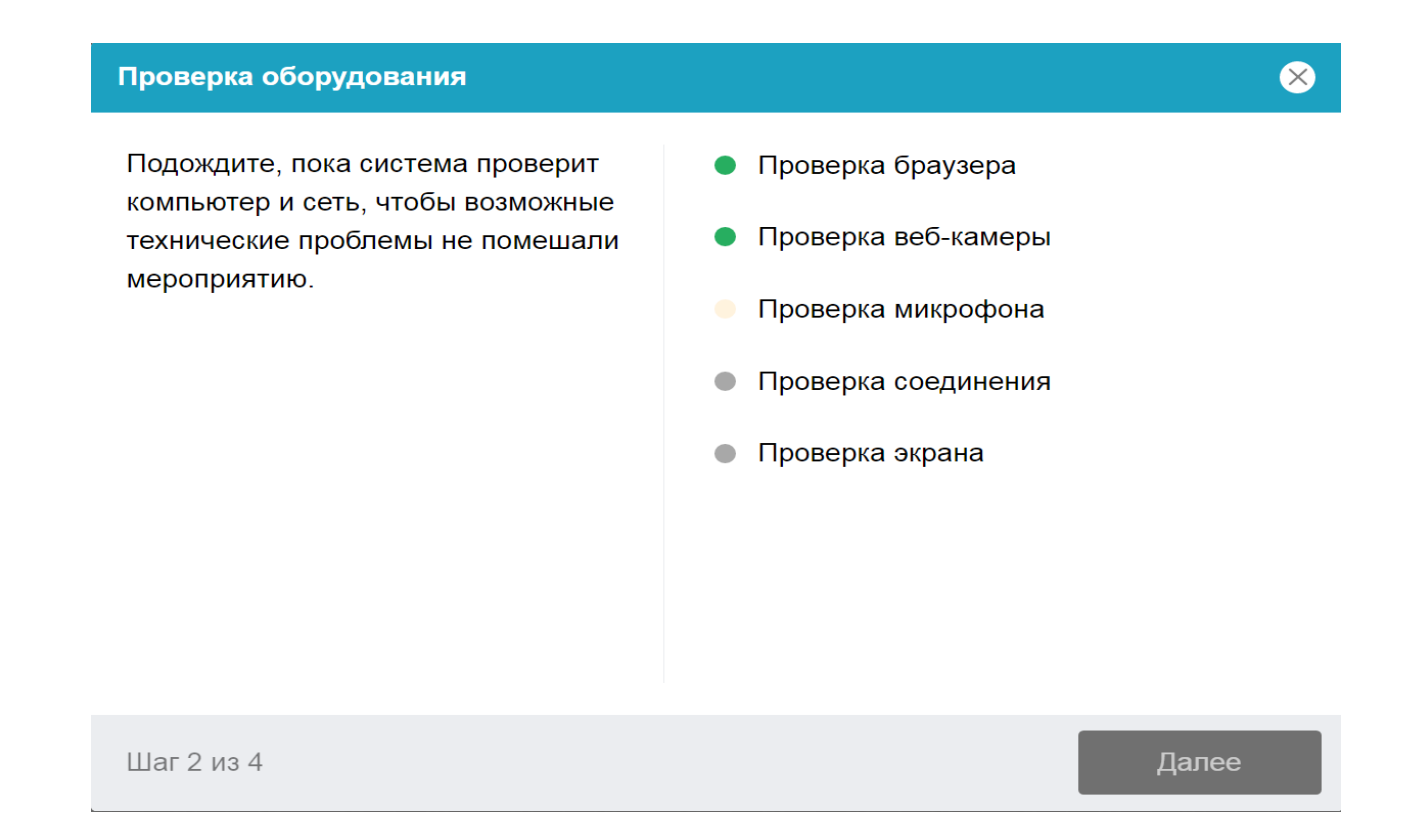

Этапы проверки следующие:

1. На этапе проверки совместимости браузера проверяется соответствие вашего браузера минимальным требованиям системы прокторинга, окно браузера должно быть развернуто на весь экран.

2. На этапе проверки веб-камеры нужно дать доступ в браузере к камере, если появится такой запрос. Если камера работает корректно, то проверка пройдет успешно.

3. На этапе проверки микрофона нужно дать доступ в браузере к микрофону, если появится такой запрос. Если громкость микрофона выставлена достаточной, то проверка пройдет успешно.

4. На этапе проверки соединения проверяется возможность вебсокетного подключения к серверу. Проверка пройдет успешно, если такого типа подключения не блокируется.

5. На этапе проверки экрана проверяется корректность захвата экрана, где нужно дать доступ ко всему экрану. Если доступ дан не ко всему экрану или подключен дополнительный монитор, то проверка завершится с ошибкой.

Возможные проблемы и их решение приведены в таблице 2.

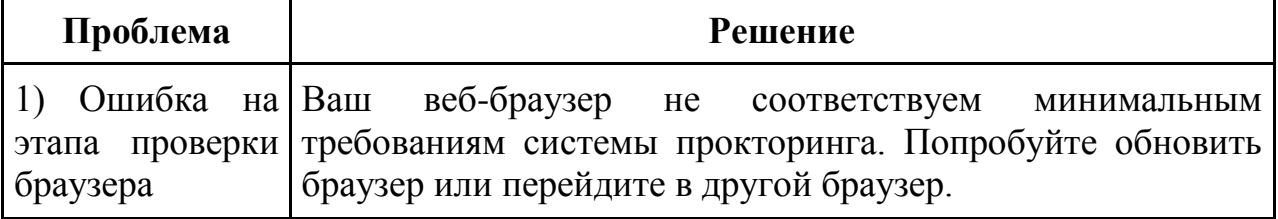

Таблица 2 — Проблемы и их решение

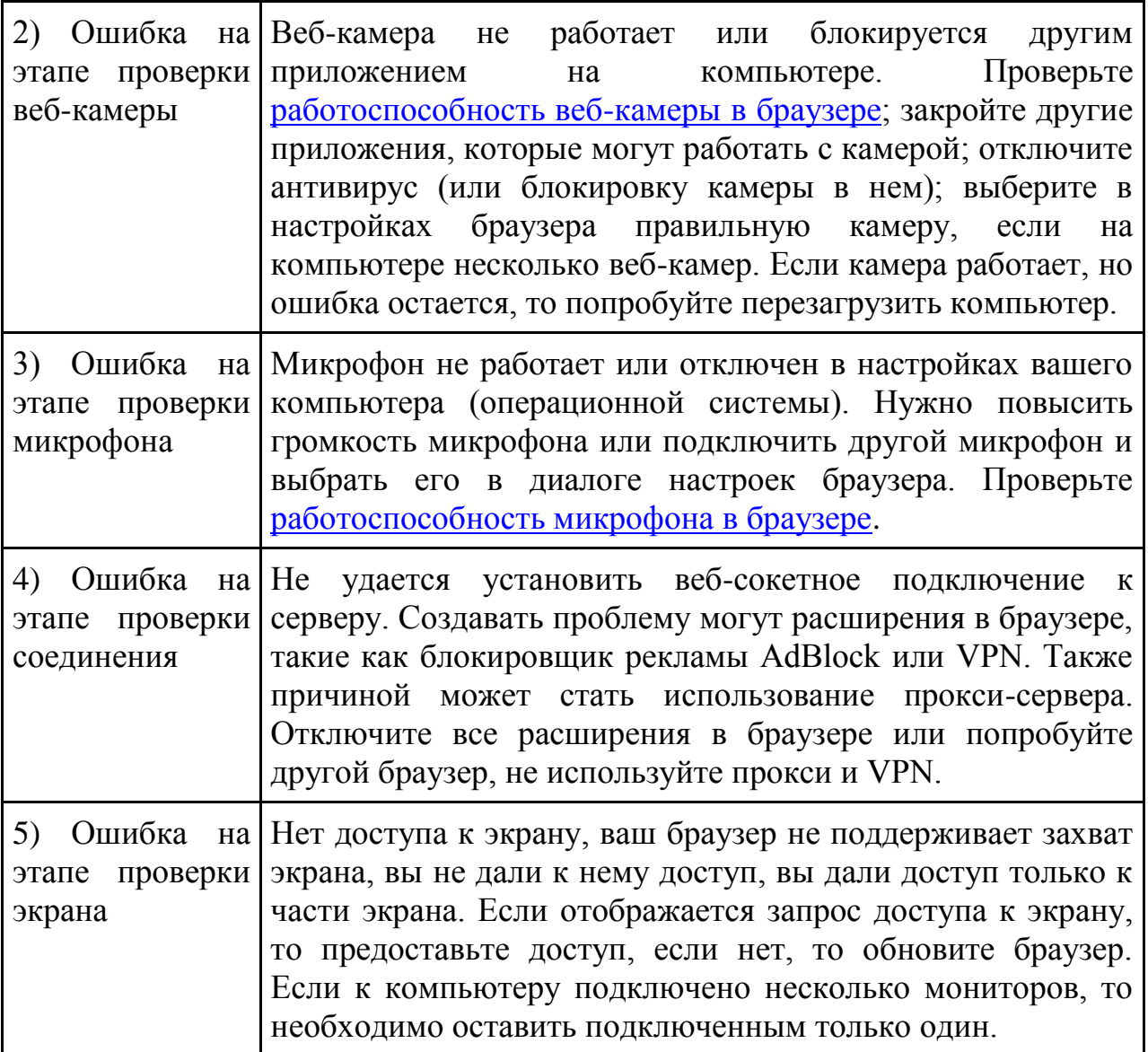

При проверке экрана система попросит дать разрешение к контролю вашего экрана в ходе экзамена. Для этого в возникшем окне «Выберите часть экрана для демонстрации» необходимо выбрать **Весь экран** (щелчком мыши по картинке экрана), затем нажать на активную кнопку **Поделиться**.

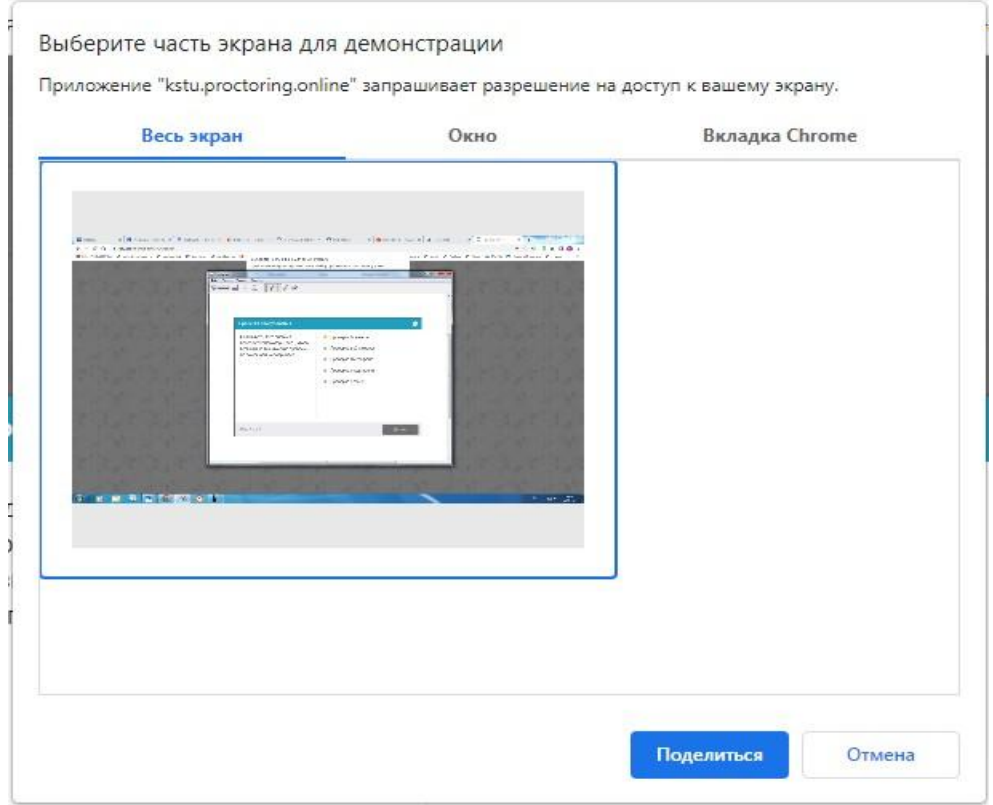

### После успешного окончания проверки системы нажать кнопку **Далее**.

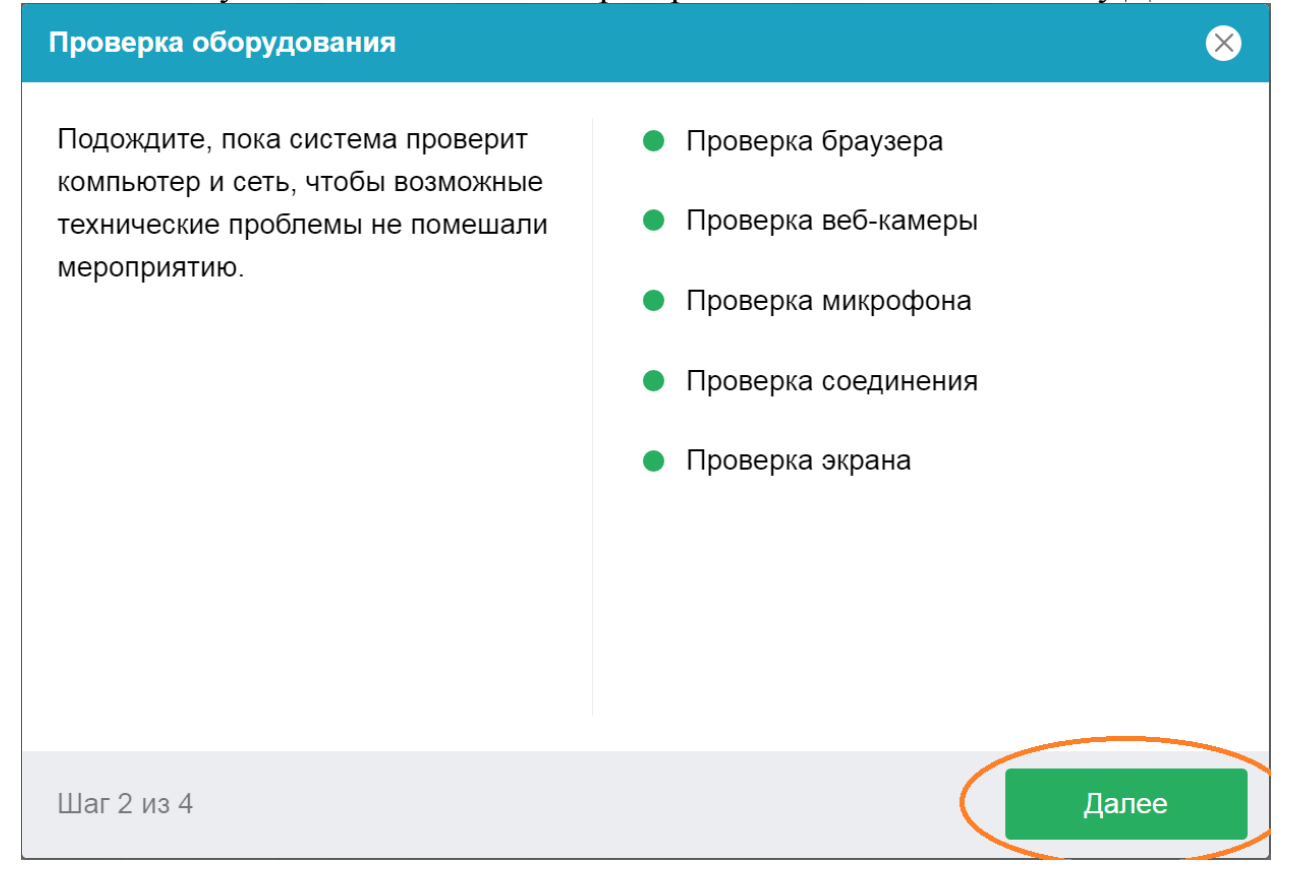

На следующем шаге необходимо сделать фотографию **Вашего лица**, постарайтесь расположить его по центру овала и нажмите **Сделать снимок**. Если фото неудачное по вашему мнению, можете сделать новый снимок.

#### Фотографирование лица

Сфотографируйтесь так, чтобы ваше лицо помещалось в овал на экране. Лицо должно быть равномерно освещено и полностью видно. Если фото не получилось, сделайте новый снимок.

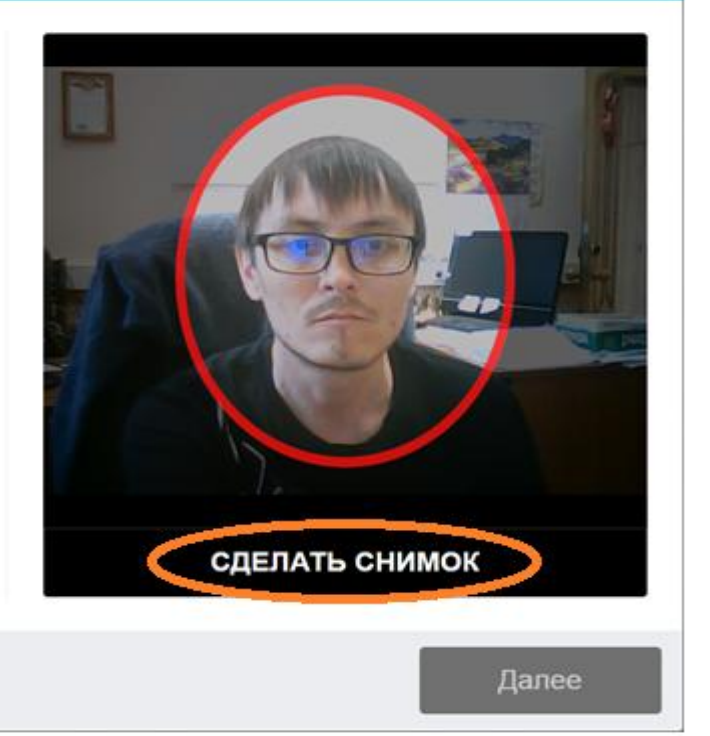

Шаг 3 из 4

снимок.

Шаг 3 из 4

### После того как Вы сделаете снимок нажать кнопку **Далее**.

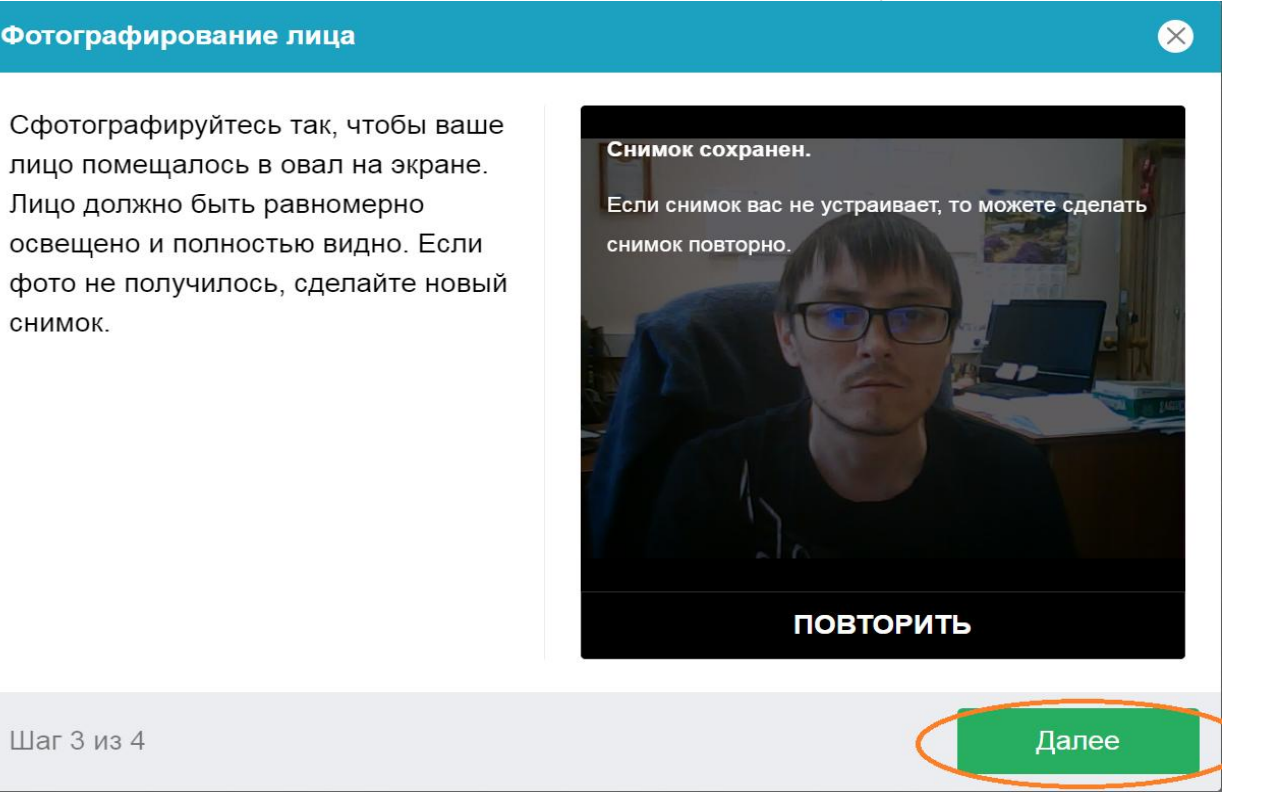

На следующем шаге Вам необходимо будет сделать фотографию **Удостоверяющего личность документа (Паспорт РФ или Заграничный паспорт для иностранных граждан). Паспорт** должен **полностью** помещаться в рамку, ориентация документа **вертикальная,** не должно быть бликов, **фотография и текст** в документе должны быть **хорошо различимы.** 

⊗

### После необходимо нажать на активную клавишу **Сделать снимок.**

Загрузка удостоверяющего личность документа

Сфотографируйте страницу удостоверяющего личность документа, на которой присутствуют ваши фото и имя.

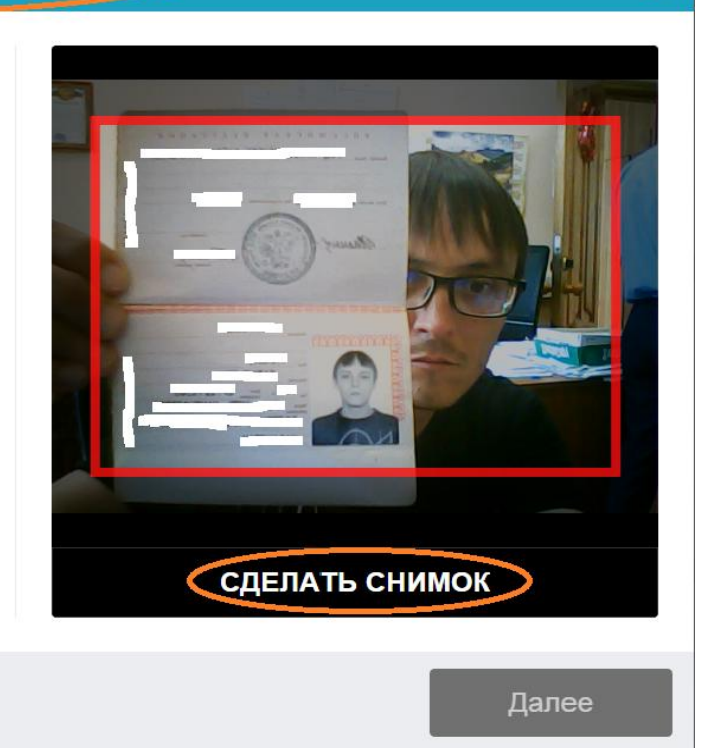

 $\infty$ 

Шаг 4 из 4

Если будут **нарушены** условия при фотографировании документа удостоверяющего личность: **несоответствующая ориентация паспорта, текст в паспорте плохо различим и так далее,** программа прокторинга попросит Вас **сделать фотографию еще раз.** Для этого необходимо нажать на активную клавишу **Повторить**, и сделать фотографию паспорта еще раз.

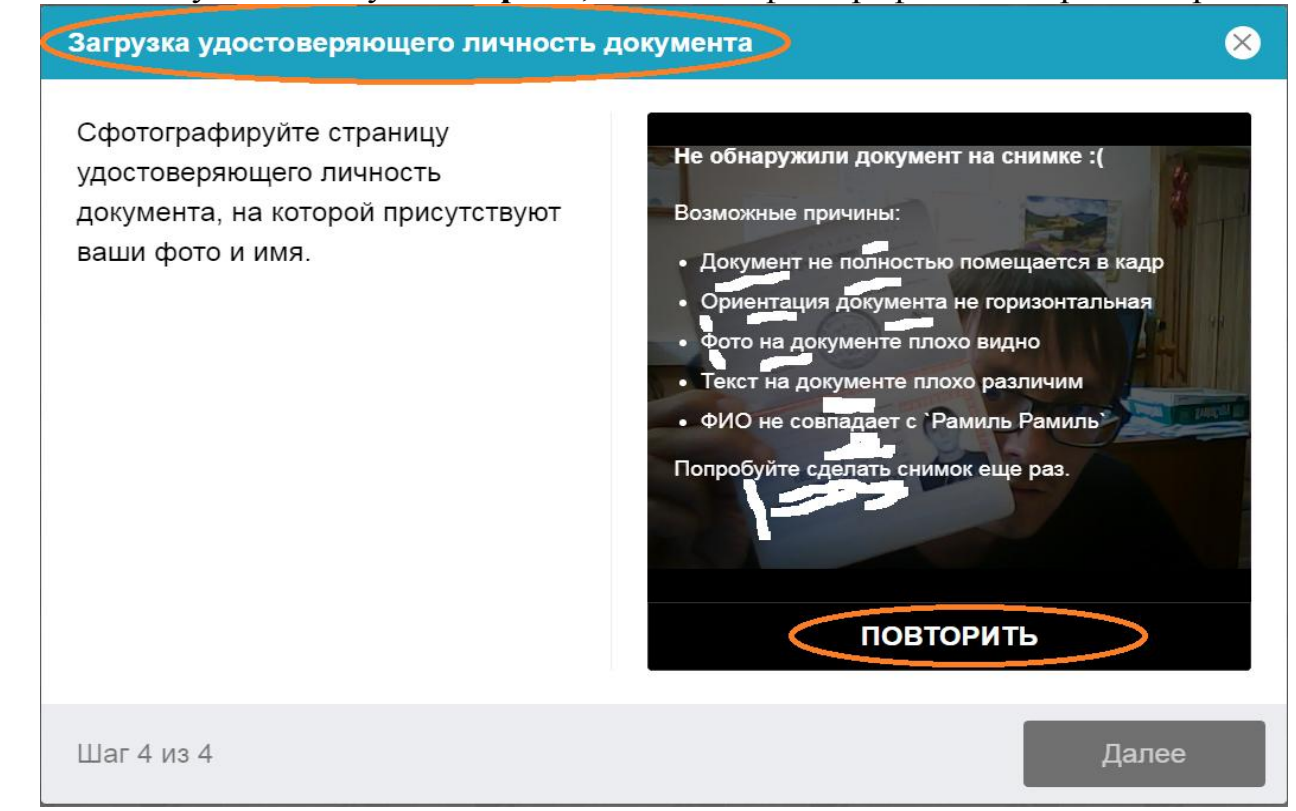

После того как фотография **документа удостоверяющего личность** успешно загрузится, необходимо нажать на активную клавишу **Далее.**

Загрузка удостоверяющего личность документа

Сфотографируйте страницу удостоверяющего личность документа, на которой присутствуют ваши фото и имя.

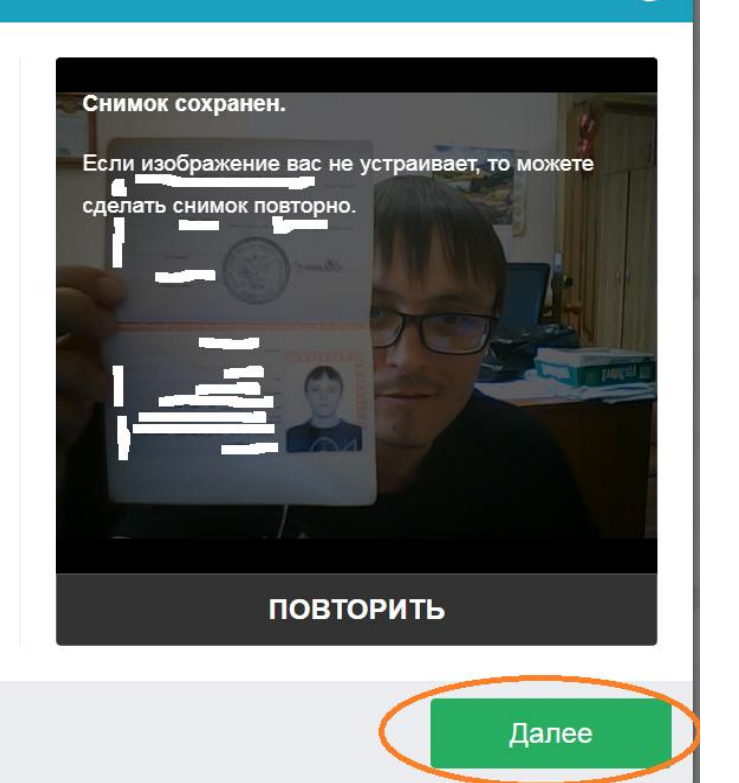

 $\otimes$ 

Шаг 4 из 4

После этого Вы можете завершить процедуру подготовки к тестированию, в окне Подключение к мероприятию необходимо нажать кнопку **Начать**.

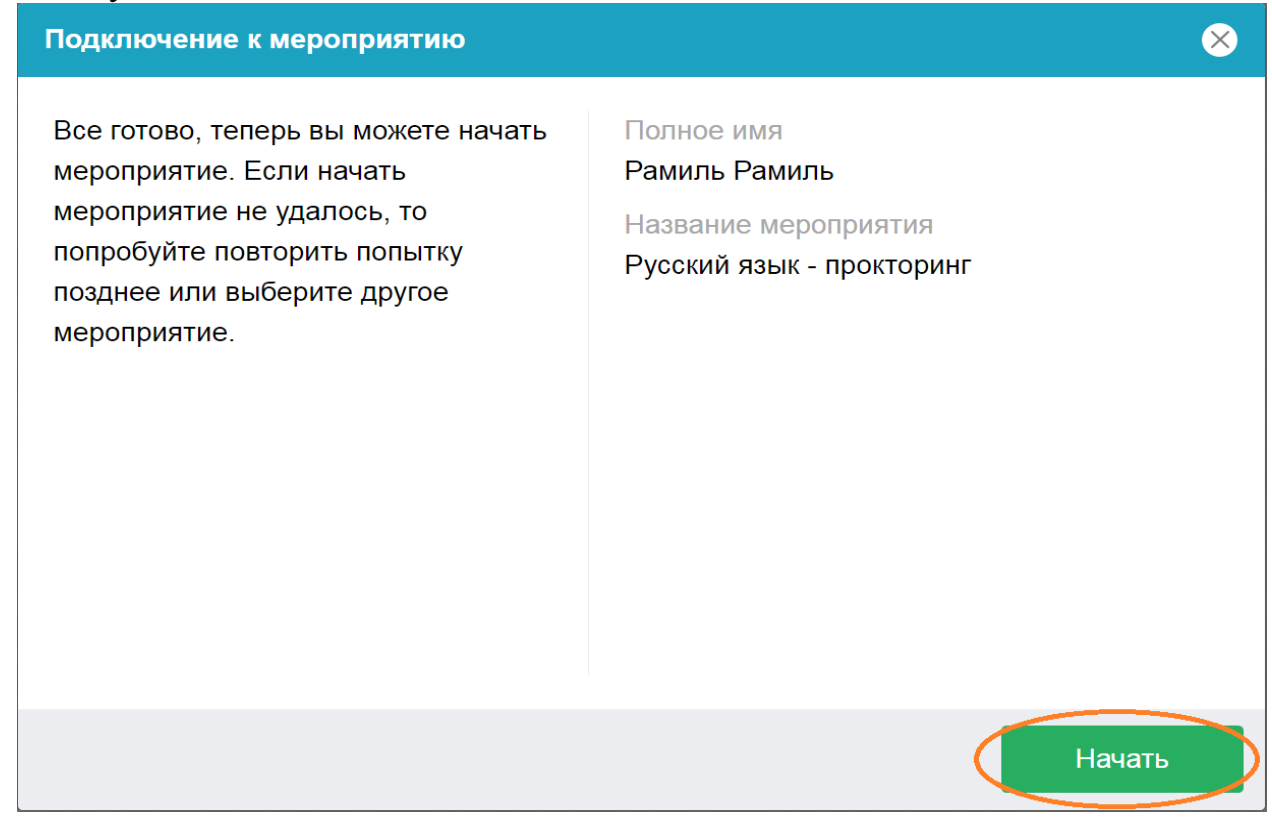

Еще раз необходимо дать разрешение на доступ ко всему экрану, нажать кнопку **Поделиться**.

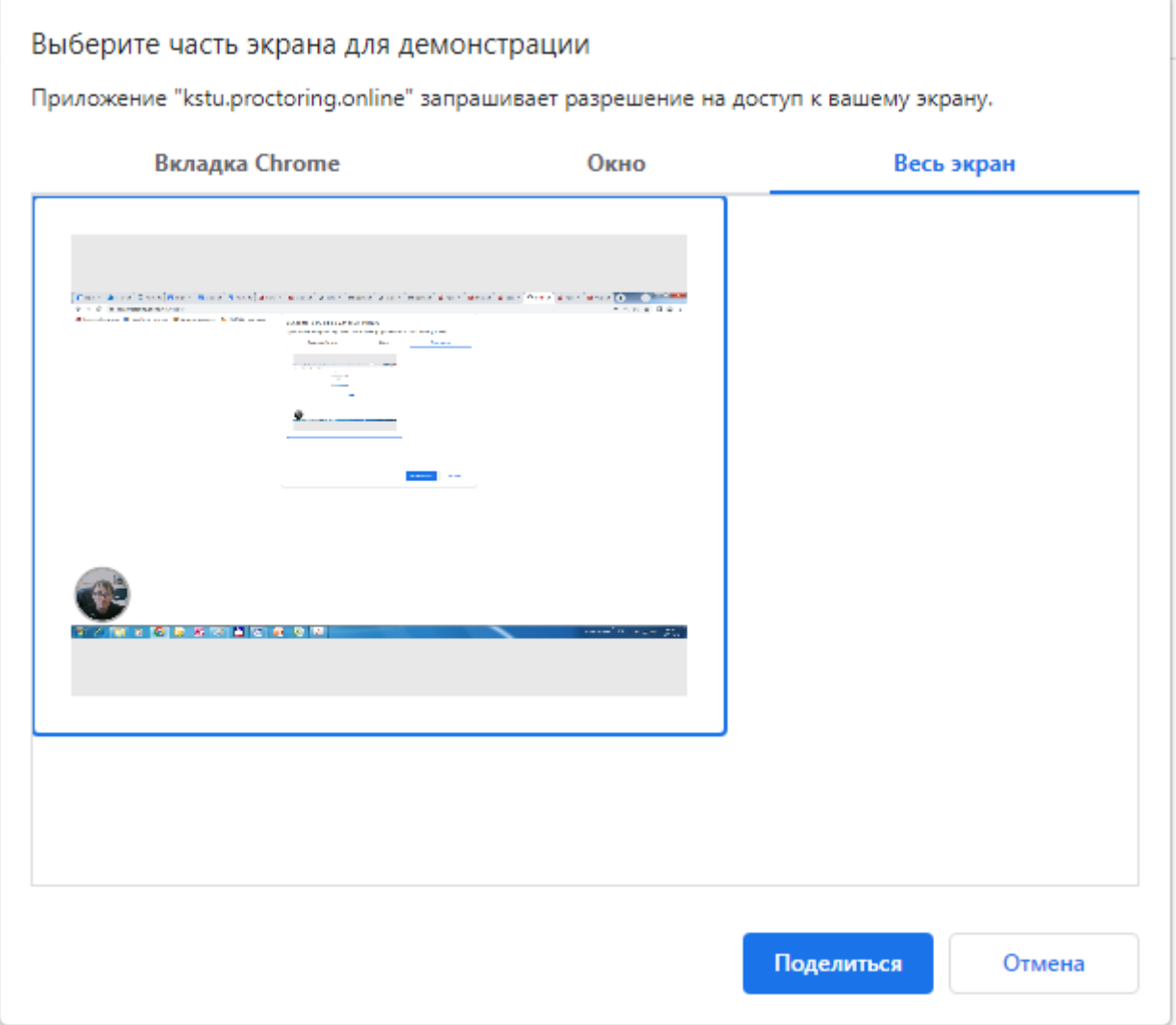

Вы перейдете к началу теста по данному предмету. В ходе его выполнения система прокторинга будет вести наблюдения за вами и вашими действиями посредством веб-камеры.

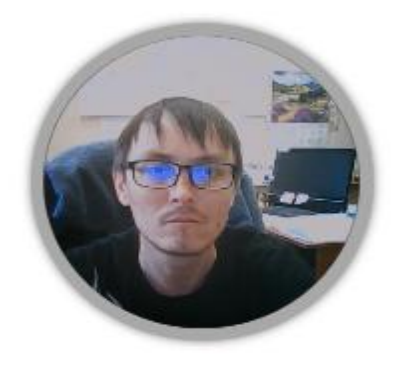

В нижней левой части экрана возникнет изображение с камеры, необходимо контролировать его на предмет постоянного нахождения в поле камеры, здесь же будут возникать предупреждения в случае нарушения правил проведения дистанционного экзамена (посторонний шум, нахождение посторонних людей в комнате и др.). Данные нарушения фиксируются системой и анализируются, по

итогам данного анализа ваши результаты могут быть аннулированы.

Ниже показано окно теста с указанным выявленным нарушением **«Переключен фокус на стороннее приложение»**, необходимо отключить стороннее приложение.

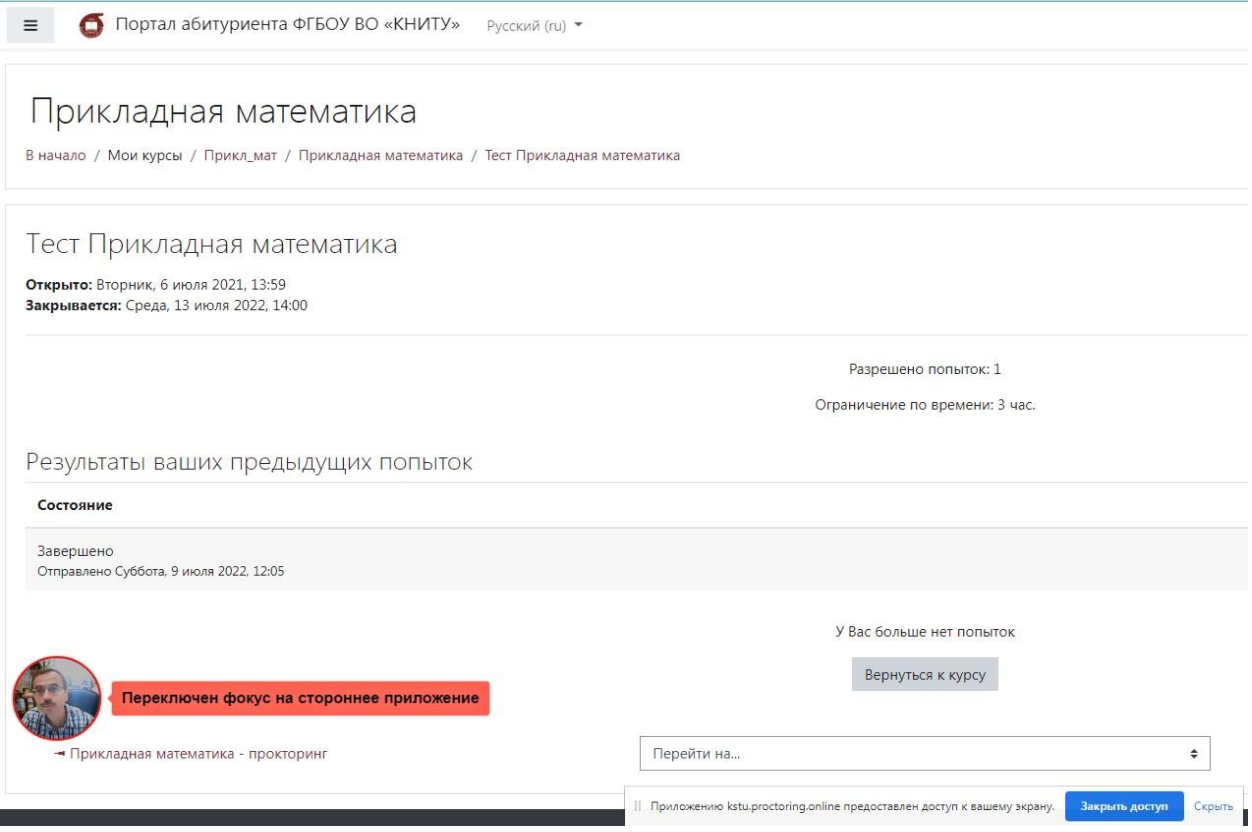

Далее необходимо перейти к выполнению теста – **Начать тестирование**.

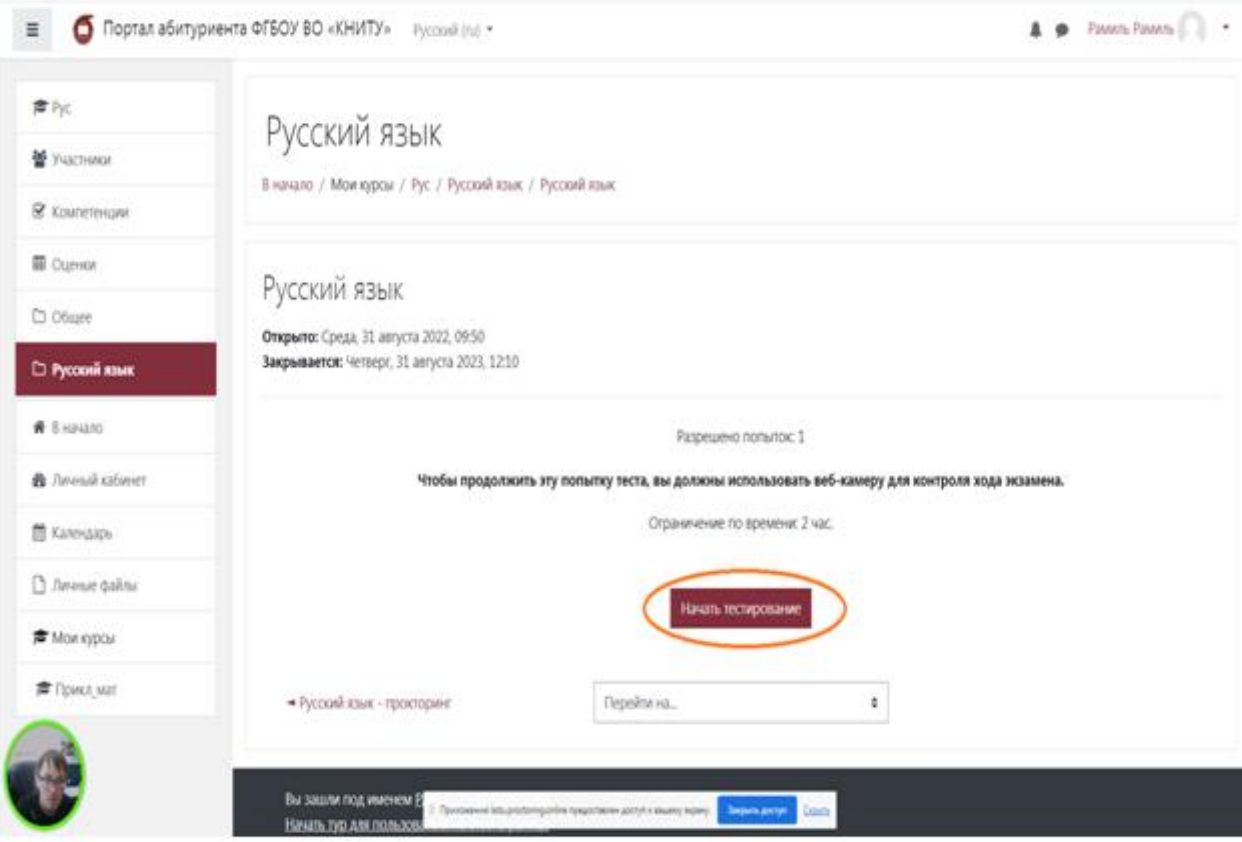

2.4. Продолжительность теста ограничена во времени. Оставшееся время показывается на странице теста. Тесты состоят из двух типов заданий. В одном типе заданий нужно выбрать один правильный ответ предложенных. По некоторым предметам могут быть несколько правильных ответов.

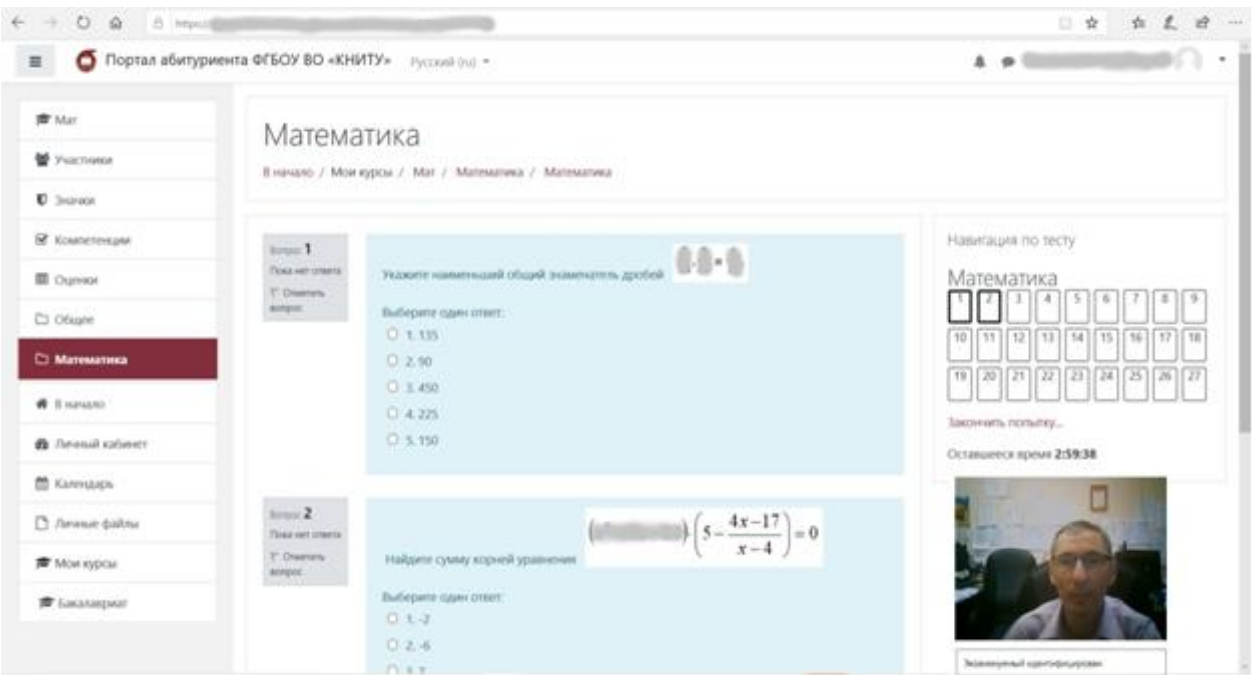

В случае ошибочного выбора Вы можете отменить выбранный вариант ответа, нажав «**Очистить мой выбор**»:

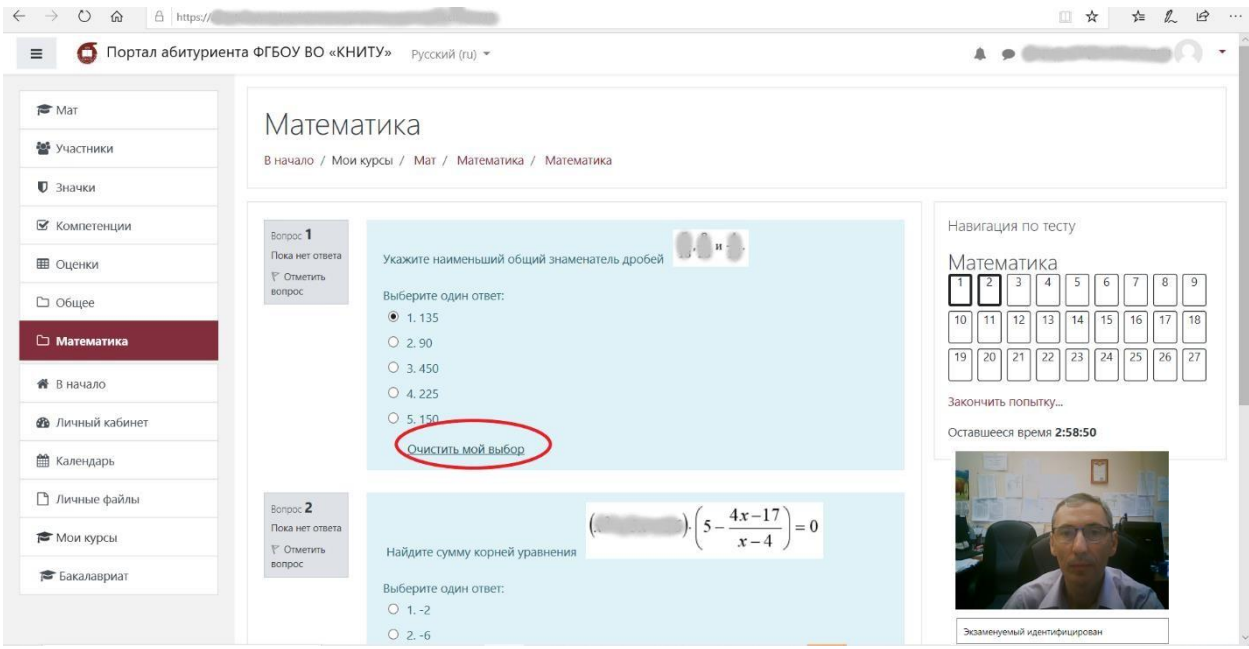

2.5. При выполнении всех заданий на странице перейдите на следующую, нажав **«Следующая страница»:**

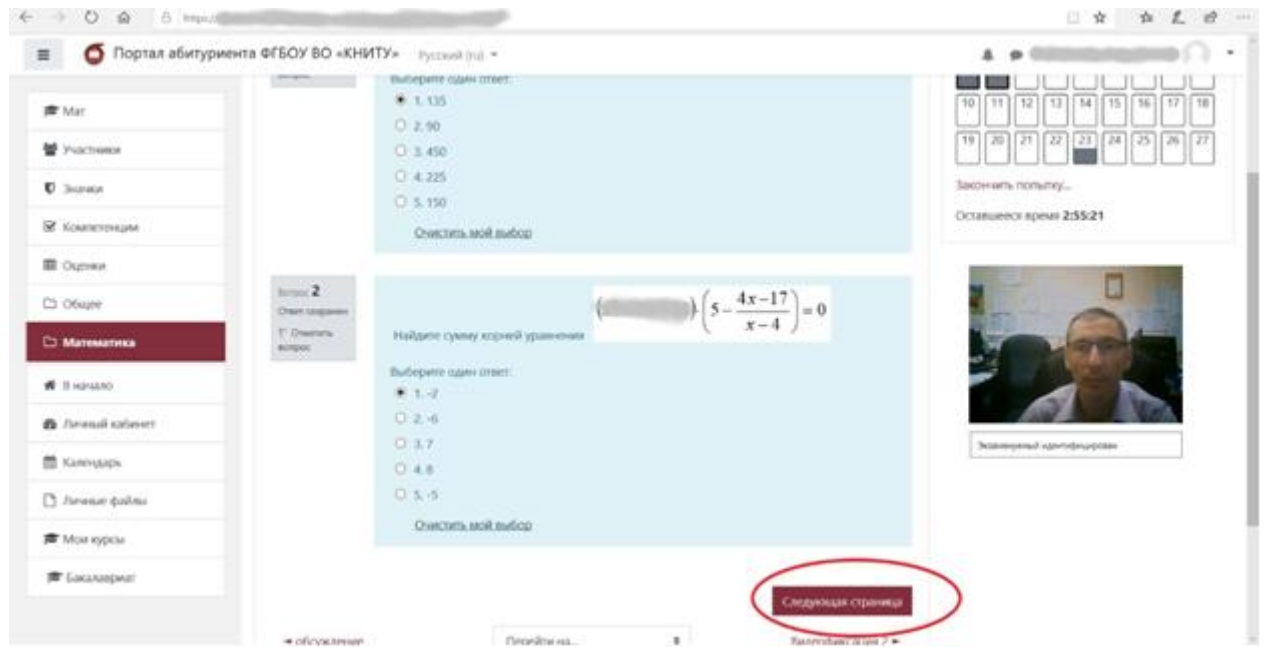

При желании вы можете выполнять тест в любом порядке, или при необходимости вернутся к пройденным заданиям путем выбора нужного вопроса в **«Навигации по тесту»:**

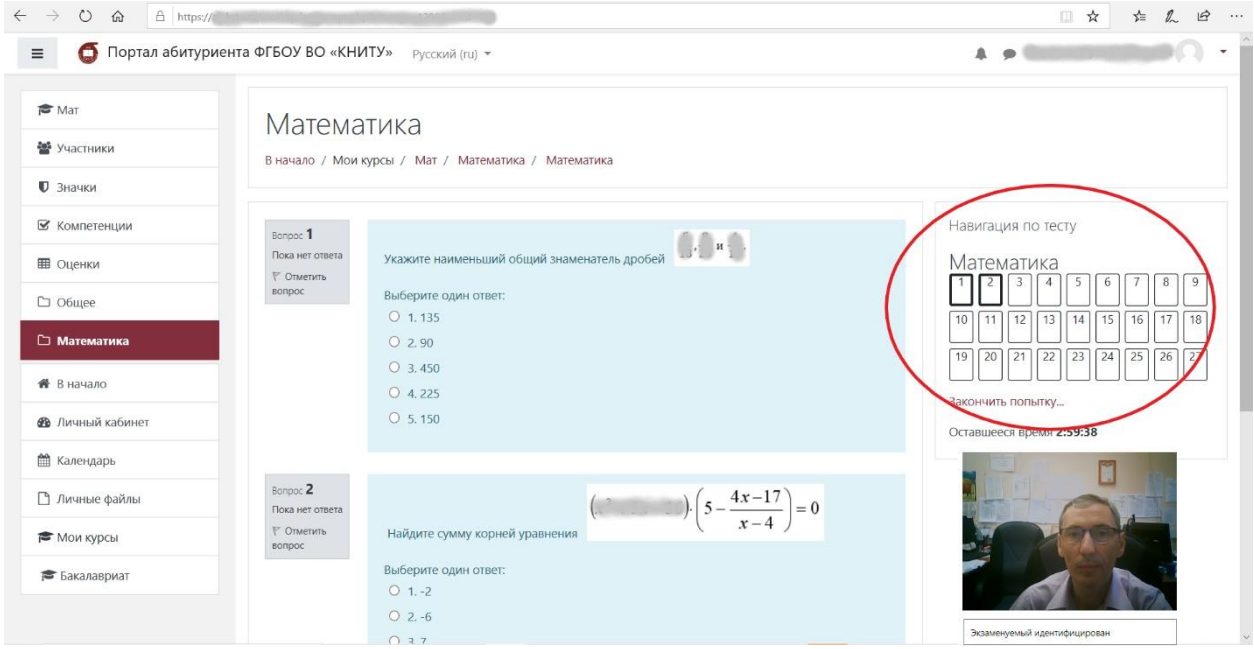

2.6. В другом типе заданий отсутствуют предлагаемые ответы. Выполнив задание, нужно вписать ответ в соответствующее поле.

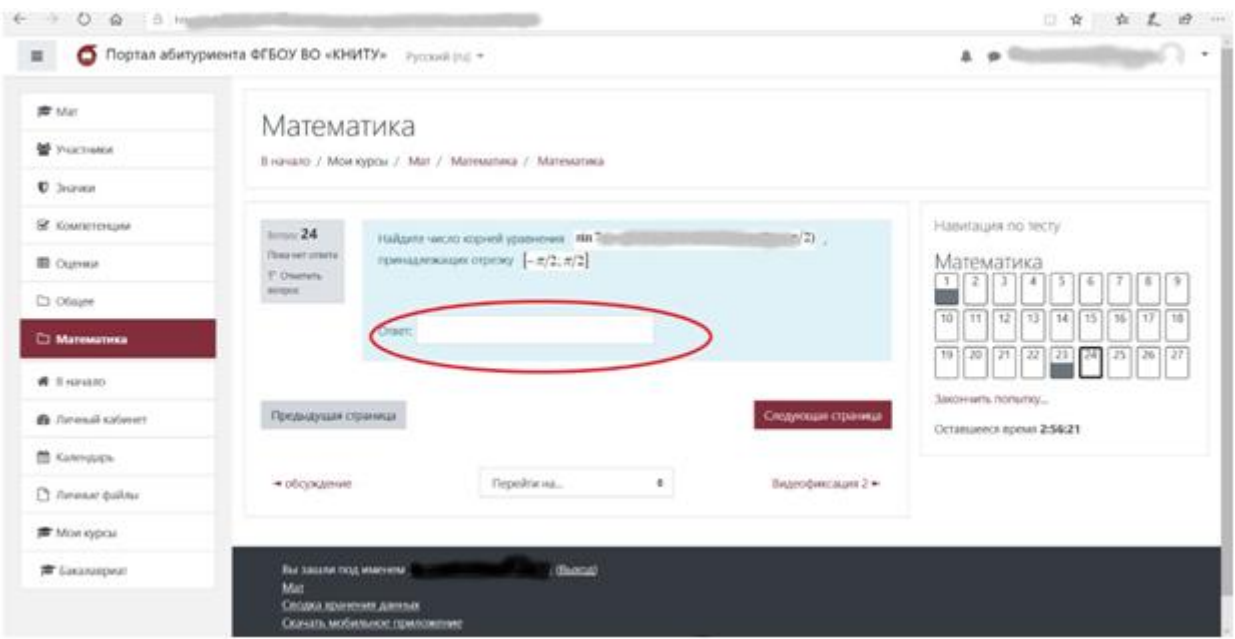

2.7. После завершения выполнения всех заданий нажмите **«Отправить все и завершить тест»**:

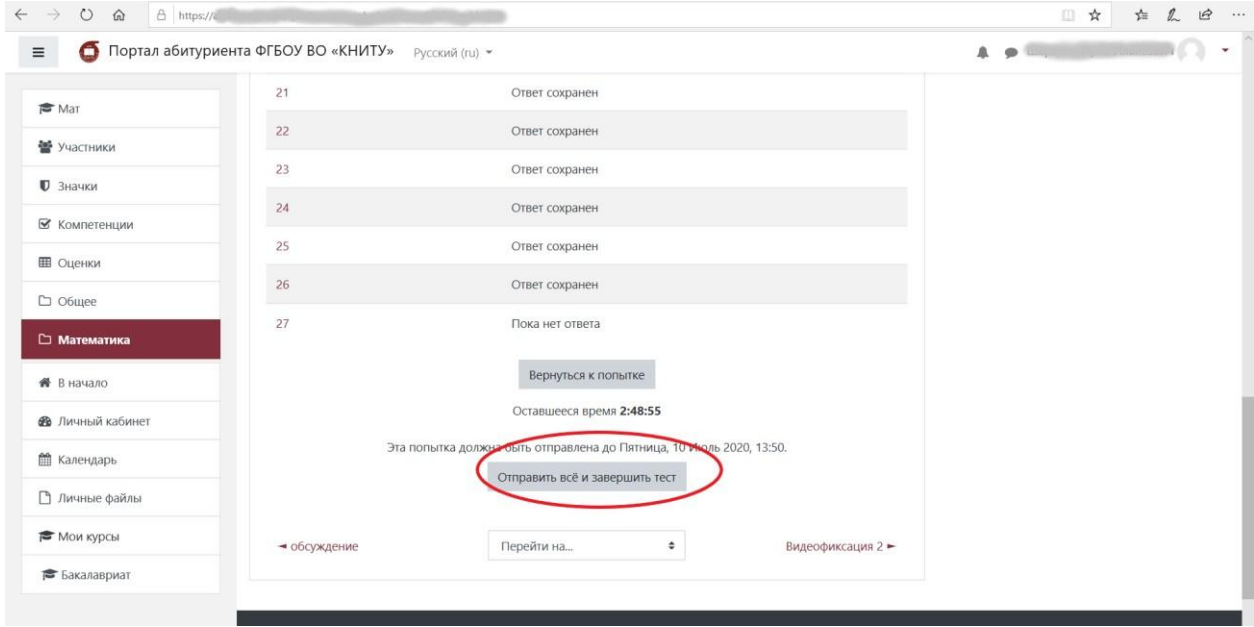

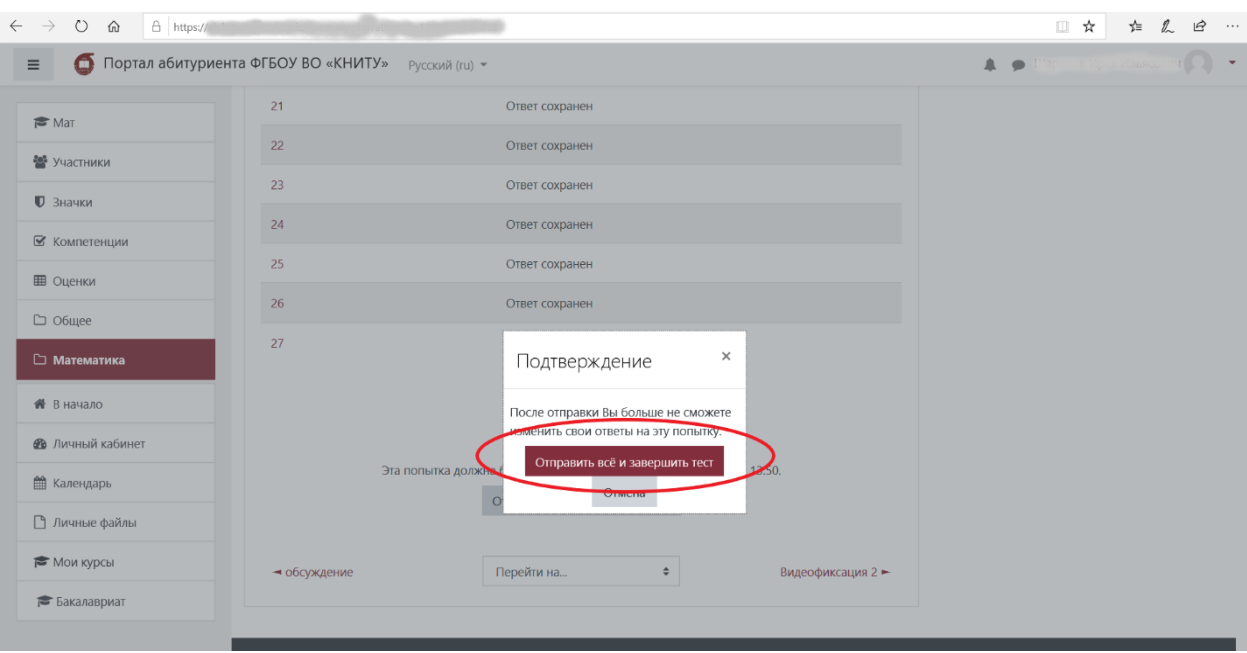

После этого подтвердите свое намерение завершить тест:

2.8. После этого вы выходите на стартовую страницу. Ваши ответы к тесту отправлены и приняты на проверку.

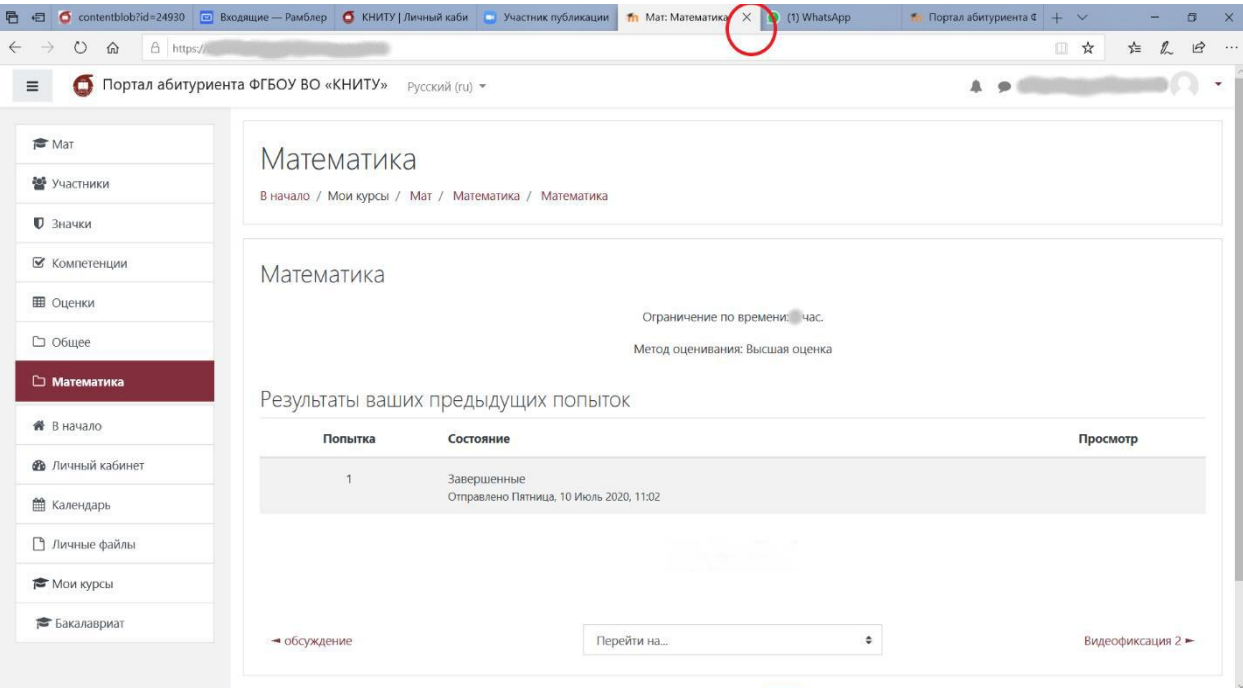

## 2.9 **С инструкцией по выполнению заданий подробно по каждому предмету и с примерными тестами можно ознакомиться, перейдя по ссылкам:**

**–** примеры вступительных испытаний для иностранных граждан и лиц с ОВЗ – <http://www.kstu.ru/servlet/contentblob?id=249301>

– примеры вступительных испытаний для лиц, имеющих высшее образование или среднее профессиональное образование – <http://www.kstu.ru/servlet/contentblob?id=420755>

На выполнение всех заданий теста отводится:

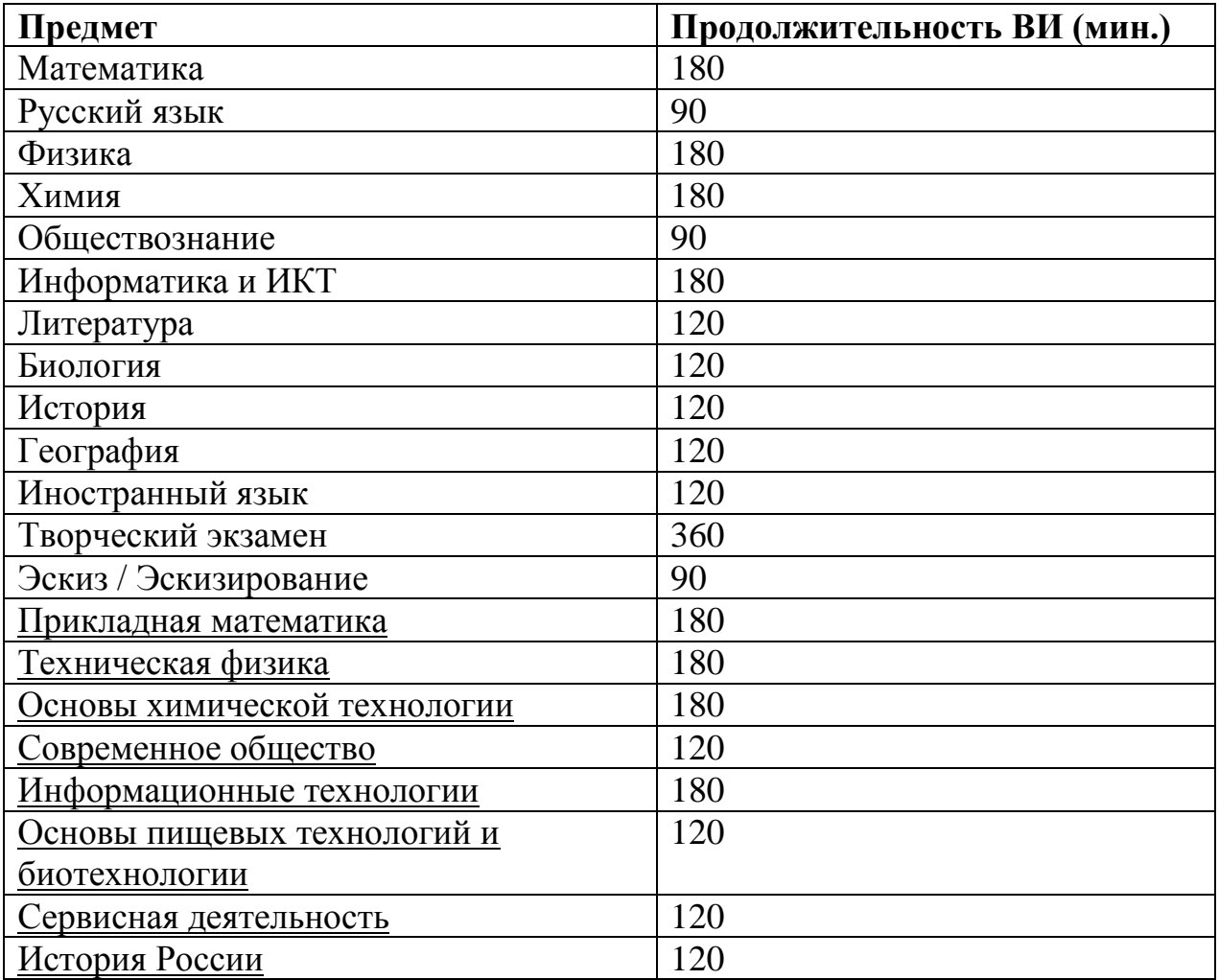